Présentation et configuration

#### **FORUM DE SUPPORT FRANCOPHONE NETGEAR**

18 décembre 2008 Créé par : Vincent Duvernet - Nolmë Informatique Version : 1.31.2

Présentation et configuration

# *AVERTISSEMENT*

LES EXPERIENCES, TESTS ET CONFIGURATIONS PRESENTEES DANS CE DOCUMENT SONT PROPOSES A TITRE INFORMATIF ET EDUCATIF AFIN D'EXPLIQUER SIMPLEMENT CERTAINS CONCEPTS DE BASE. ILS ONT ETE REALISES PAR DES PROFESSIONNELS EN LABORATOIRE OU MILIEU CLOS POUR LES BESOINS DE CE DOCUMENT. TOUTE UTILISATION EN DEHORS DE CE CADRE EST DE LA RESPONSABILITE DU OU DES PERSONNES REALISANT CES TESTS.

NETGEAR DECLINE TOUTE RESPONSABILITE QUAND A L'UTILISATION EVENTUELLES DE TOUTE INFORMATION CONTENUE DUDIT DOCUMENT ET DES CONSEQUENCES DE SON UTILISATION.

LES TENTATIVES NON AUTORISEES DE CHARGEMENT OU DE MODIFICATION DE L'INFORMATION DANS CE DOCUMENT SONT STRICTEMENT INTERDITES ET PEUVENT TOMBER SOUS LE COUP DES LOIS SUR LA FRAUDE INFORMATIQUE AINSI QUE D'AUTRES LOIS FEDERALES ET PROVINCIALES.

TOUTE L'INFORMATION CONTENUE DANS CE DOCUMENT EST PROTEGEE PAR UN COPYRIGHT DE NETGEAR OU DE L'UNE DE SES COMPAGNIES AFFILIEES AINSI QUE DES MEMBRES ADMINISTRATEURS DU FORUM NETGEAR. CETTE INFORMATION NE PEUT PAS ETRE MODIFIEE, DISTRIBUEE, NI UTILISEE D'UNE MANIERE QUELCONQUE SANS LE CONSENTEMENT ECRIT PREALABLE DE NETGEAR OU DES ADMINISTRATEURS DU FORUM.

Présentation et configuration

## HISTORIQUE DES MODIFICATIONS

- 2008-12-18 : Première version
- 2009-06-10 : Adaptation du modèle

Présentation et configuration

## **SOMMAIRE**

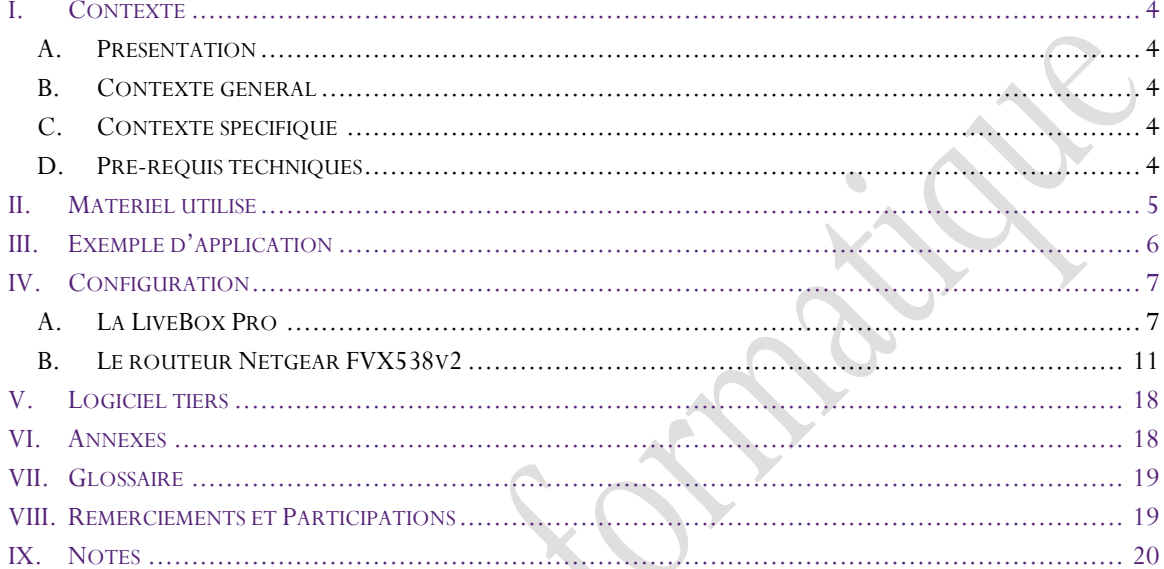

Présentation et configuration

#### <span id="page-4-0"></span>I. CONTEXTE

#### <span id="page-4-1"></span>A. Présentation

Les membres du support francophone NETGEAR sont des bénévoles qui, au travers de leur expérience personnelle ou professionnelle, partagent leurs connaissances au sein de la communauté.

#### B. Contexte général

<span id="page-4-2"></span>Le matériel réseau se diversifie de plus en plus avec des fonctions de plus en plus complexes. Entre les versions anglaises et les nouvelles fonctionnalités, il devient parfois difficile de s'y retrouver.

Au travers ce document, vous apprendrez à configurer des produits NETGEAR précis afin de pouvoir être capable de reproduire et créer vos propres configurations de manière efficace et sécurisée. Vous comprendrez aussi certains aspects et contraintes souvent liés à la technologie.

Ce document n'est pas figé, au travers de vos commentaires et remarques il évoluera avec le temps afin de le rendre encore plus complet.

En espérant qu'il répondre à vos besoins et interrogations sur le sujet.

Bonne configuration,

<span id="page-4-3"></span>Le forum de support francophone NETGEAR.

#### C. Contexte spécifique

Au travers ce document, vous apprendrez à configurer un routeur Netgear derrière une LiveBox Pro sur une offre Orange 18 MégaMax pour pouvoir utiliser Internet en toute sécurité. On considère aussi qu'une option en téléphonie illimitée sera appliquée par la suite avec un numéro traditionnellement en 09 xx xx xx xx.

Ce document n'est pas un tutorial pour LiveBox et partons du principe que votre LiveBox est déjà installée et opérationnelle. Si votre connexion Internet ne fonctionne pas, trouvez la source du problème avant d'aller plus loin.

#### D. Pré-requis techniques

<span id="page-4-4"></span>Afin d'assimiler la majeure partie de ce document, certains pré-requis peuvent être nécessaires. Si le glossaire en fin de document ne répondait pas à vos interrogations, nous vous conseillons de vous documenter sur les sujets en question avant de poursuivre la lecture.

Parmi les pré-requis technique :

- Connaissance basique dans les réseaux
- Utilisation technique basique d'un ordinateur sous Microsoft Windows.

Présentation et configuration

#### <span id="page-5-0"></span>II. MATERIEL UTILISE

Le matériel utilisé pour cette présentation est :

- Netgear FVX538v2 avec le firmware 3.0.4-19
- LiveBox Pro Inventel avec le firmware v5.08.8-pro-fr

Le matériel complémentaire abordé pour ce tutorial est :

 $\langle$ aucun $\rangle$ 

Pour les tests et mesures les appareils et ordinateurs suivants ont été utilisés :

- Ordinateur portable NEC Versa P570 sous Windows XP Pro – Service Pack 3

Le raccordement à Internet est effectué via :

Ligne ADSL Orange 18 Méga.

Présentation et configuration

#### <span id="page-6-0"></span>III. EXEMPLE D'APPLICATION

Cette section vous présente un exemple d'application du matériel. Bien entendu, il existe bien plus de possibilités qui ne dépendent généralement que de votre perception d'un problème donné.

Néanmoins, vous pourrez comprendre comment s'architecture les matériels réseaux entre eux.

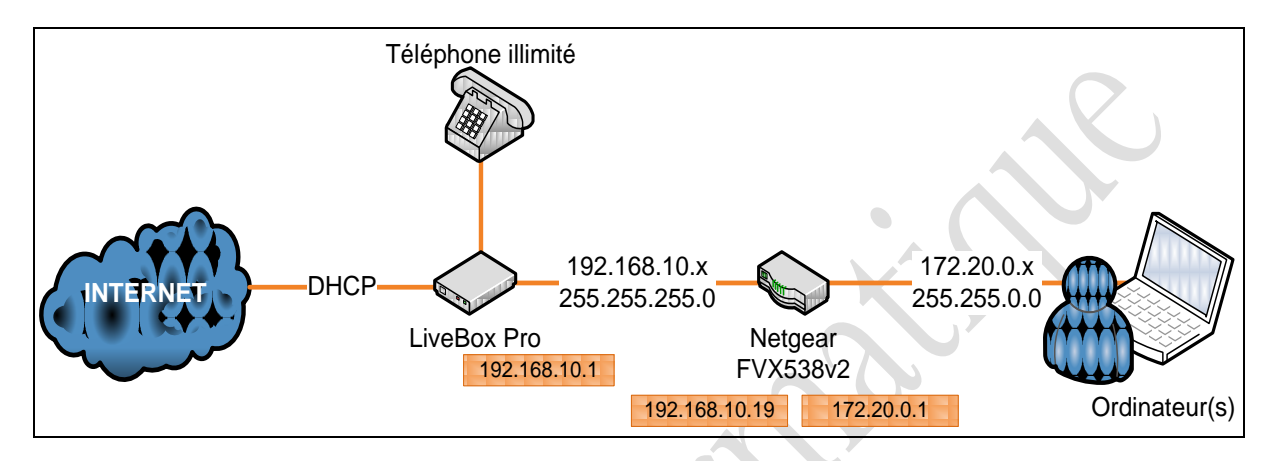

FIGURE 1- ARCHITECTURE RESEAU

Sur cette exemple, la LiveBox est configurée pour utiliser l'adresse IP : 192.168.10.1 / 255.255.255.0

Le routeur Netgear FVX538v2 est connecté à la LiveBox via son port WAN1 et utilise l'adresse IP : 192.168.10.19 / 255.255.255.0.

Dans sa partie LAN, le routeur Netgear utilise l'IP : 172.20.0.1 / 255.255.0.0.

Présentation et configuration

#### <span id="page-7-0"></span>IV. CONFIGURATION

Toute la configuration suivante est basée sur les données précisées dans l'exemple. Il se peut donc que vos plages d'adresses IP diffèrent et vous devrez donc adapter ce tutorial ou changer vos plages réseaux.

#### A. La LiveBox Pro

<span id="page-7-1"></span>La procédure se déroule en quelques étapes simples tout en gardant une sécurité optimum. Il faut garder à l'esprit que si vous utilisez un routeur derrière une LiveBox c'est probablement pour installer votre propre matériel réseau.

La connexion à la LiveBox se fait normalement, par son adresse IP :

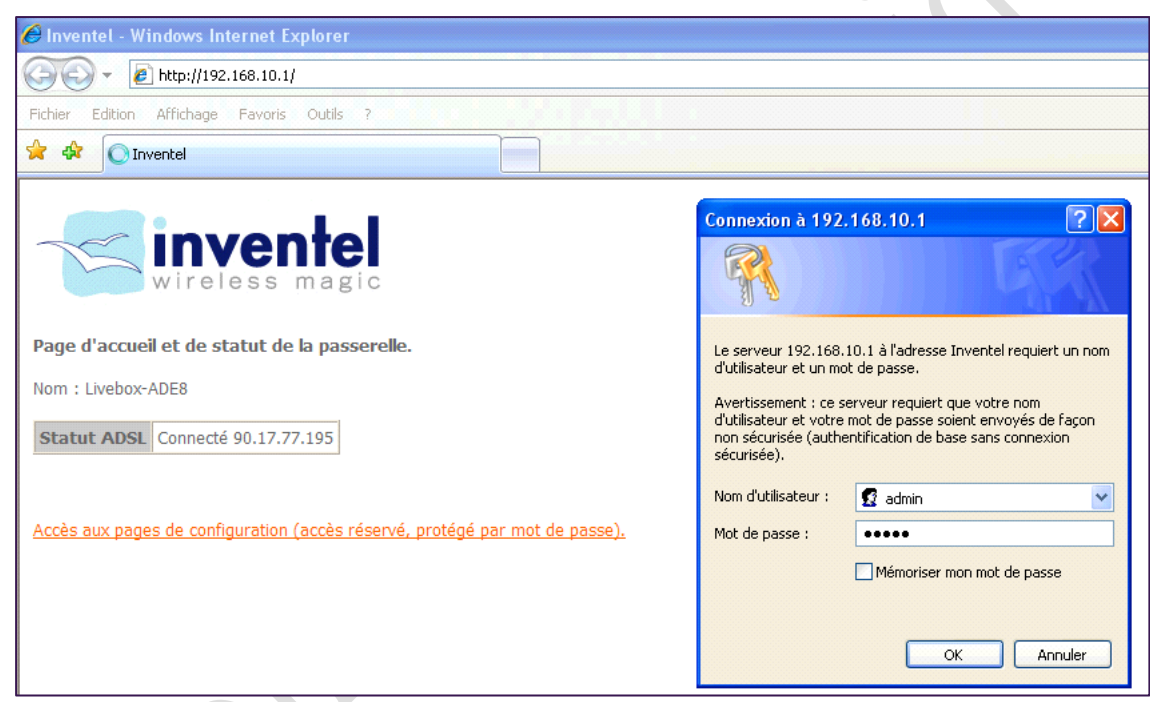

#### FIGURE 2- INDENTIFICATION SUR LA LIVEBOX

*Note : n'oubliez pas de changer le mot de passe de connexion à votre LiveBox pour des raisons de sécurité (Menu Configuration ->Administrateur).*

Sur l'interface principale, on peut vérifier tous les services activés sur la LiveBox.

Présentation et configuration

| <b>livebox</b> pro                                                               |                            |             |          |                                                                                                    |
|----------------------------------------------------------------------------------|----------------------------|-------------|----------|----------------------------------------------------------------------------------------------------|
| <b>Mes services</b>                                                              | <b>Mes services</b>        |             |          |                                                                                                    |
| Sécurité<br>Configuration                                                        | Nom: Livebox-ADE8          |             |          |                                                                                                    |
| wifi access visiteurs<br><b>Informations Système</b><br>Witi visiteurs<br>access | <b>Services</b>            | <b>Etat</b> |          |                                                                                                    |
|                                                                                  | Connexion Internet         | Activé      | Modifier |                                                                                                    |
|                                                                                  | Téléphonie par ADSL        | Activé      | Modifier |                                                                                                    |
|                                                                                  | TV par ADSL                | Désactivé   | Modifier |                                                                                                    |
|                                                                                  | Visiophonie par ADSL       | Désactivé   | Modifier |                                                                                                    |
|                                                                                  | livezoom                   | Désactivé   | Modifier |                                                                                                    |
|                                                                                  | <b>Transfert Photoblog</b> | Désactivé   | Modifier |                                                                                                    |
|                                                                                  |                            |             |          | Lorsque la TV par ADSL est activée, vous ne pouvez pas utiliser le port ethernet dédié (jaune) pour raccorder un ordinateur à l'Internet.<br>Lorsque la Visiophonie par ADSL est activée, vous ne pouvez pas utiliser le port ethernet dédié (jaune) pour raccorder un ordinateur à l'Internet. |

FIGURE 3- GESTION DES SERVICES DE LA LIVEBOX

Le routeur à configurer derrière la LiveBox doit être placé en DMZ ce qui implique de changer les paramètres de sécurité de la LiveBox au niveau du firewall (pare-feu) via le menu Sécurité->Pare-feu.

 $\overline{\phantom{a}}$ 

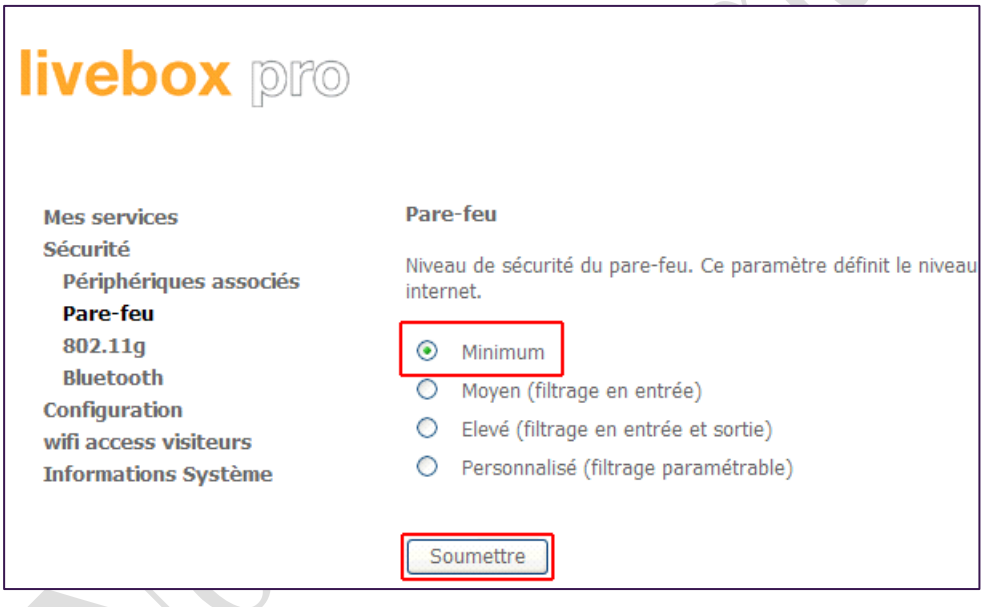

FIGURE 4- MODIFICATION DU PARE-FEU DE LA LIVEBOX

Il est préférable de désactiver certaines options sur la LiveBox comme le Wifi quitte à ajouter un point d'accès Wifi derrière le routeur type Netgear WN802T (gamme grand public) ou un WG302 (gramme ProSafe).

La clé 128 bits a été réinitialisée à 0 uniquement pour un soucis de clarté dans les copies d'écrans.

Présentation et configuration

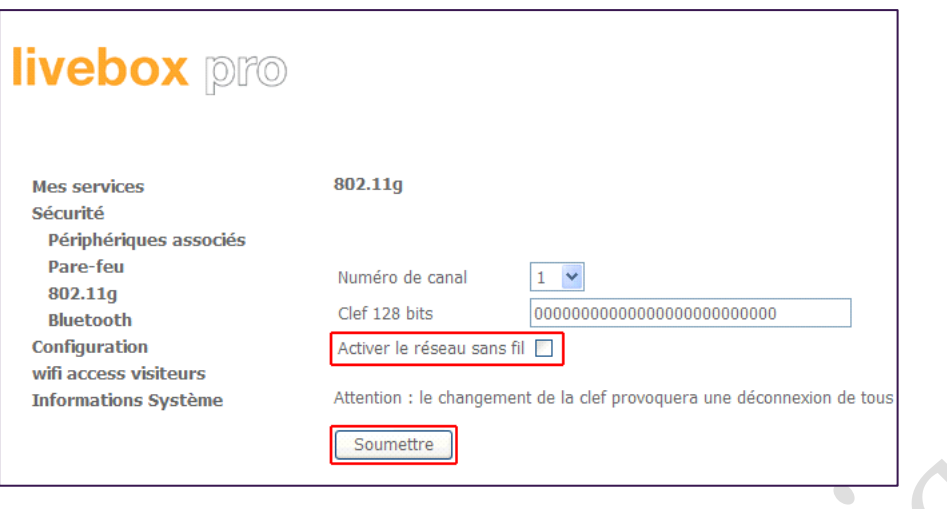

FIGURE 5- DESACTIVATION DU WIFI SUR LA LIVEBOX

Si toutefois vous décidiez de garder le Wifi de la LiveBox de configuré, il est indispensable d'en renforcer la sécurité en utilisant le cryptage WPA. Ce cryptage tant à devenir insuffisant aujourd'hui mais c'est le mode le plus avancé de la LiveBox dans ce domaine.

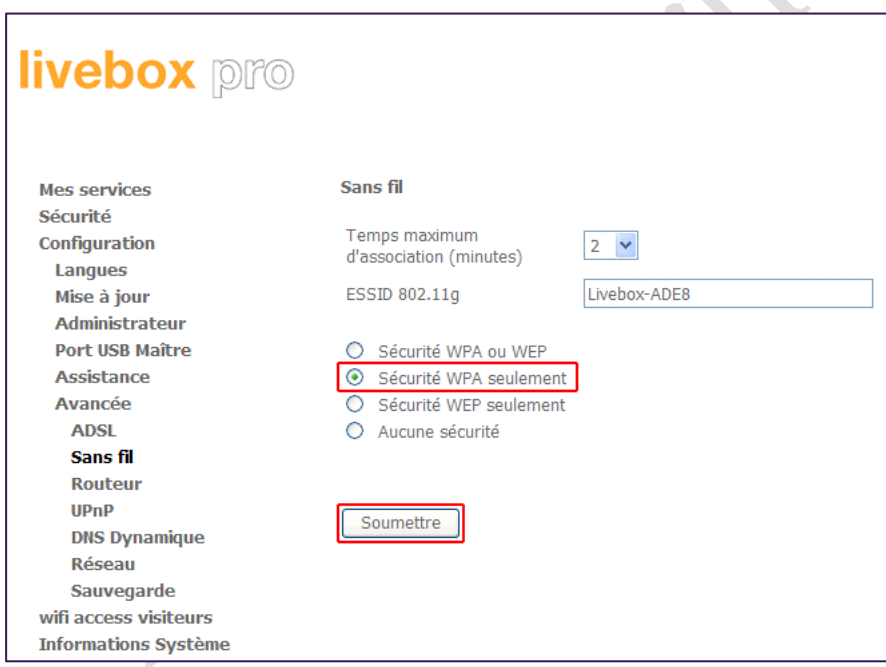

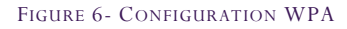

Les paramètres réseaux ont été changés des plages habituelles pour ne pas interférer avec les usages futurs notamment dans le cas de création de VPNs. Ces changements impliquent le redémarrage de la LiveBox pendant environ 1 minute.

Présentation et configuration

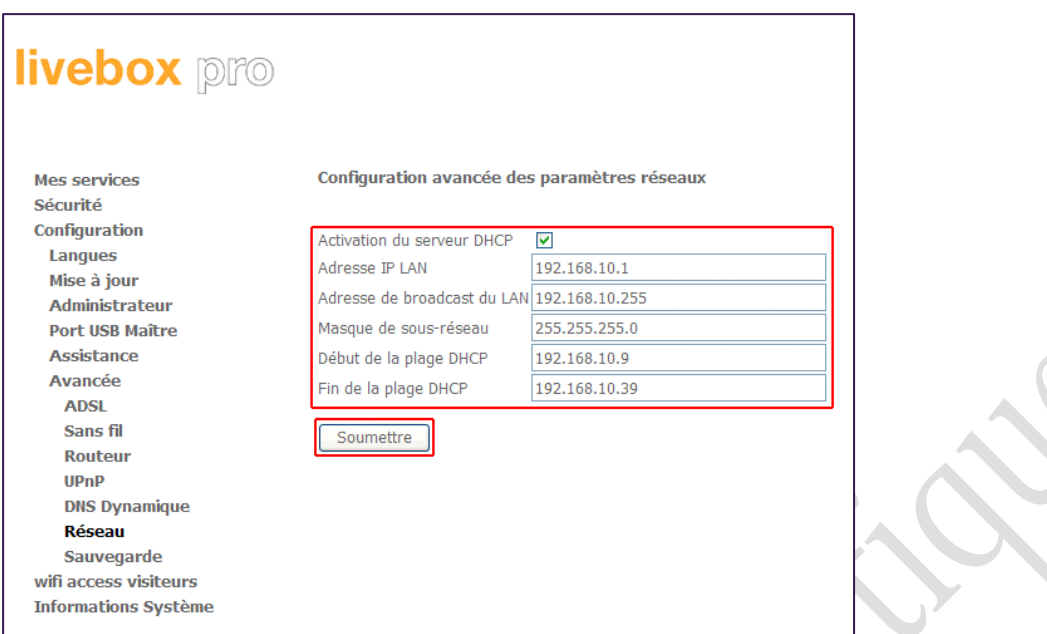

#### FIGURE 7- CONFIGURATION DU LAN

*Attention : comme beaucoup de matériels réseaux, les plages DHCP englobent parfois les IP statiques. Dans notre cas de figure, certains problèmes ont été détectés si le routeur Netgear FVX538v2 était placé en dehors de cette zone (192.168.10.9 à 192.168.10.39).*

#### En se reportant au schéma d'architecture du début, nous allons pouvoir configurer la DMZ.

*Note : Pour la configuration de la DMZ, votre page peut être un peu différente de la figure suivante si aucune DMZ n'a jamais été créée.*

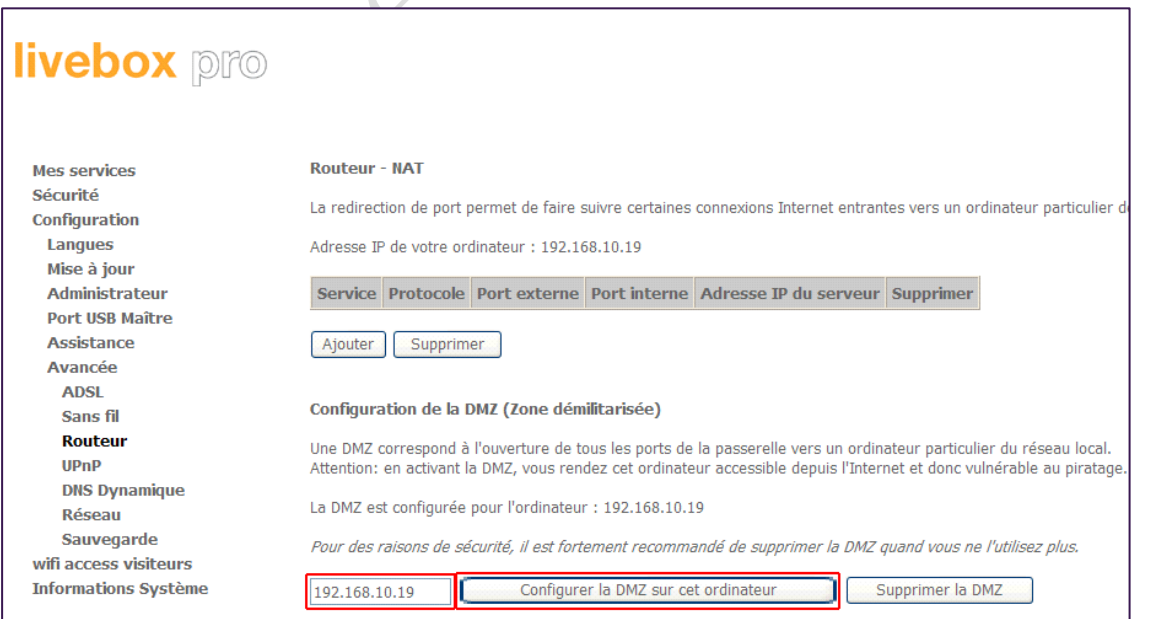

FIGURE 8- CONFIGURATION DE LA DMZ

Présentation et configuration

#### L'adresse IP à renseigner ici est donc celle qu'aura le routeur Netgear FVX538 avec son port WAN1.

*Note : Il est possible que l'adresse IP qu'il renseigne par défaut soit l'adresse IP de votre ordinateur. Dans ce cas, il suffit de taper la bonne adresse IP dans le champ de saisie puis de valider en cliquant sur le bouton 'Configurer la DMZ sur cet ordinateur'.*

Nous en avons terminé avec la configuration de la LiveBox et pouvons passer librement au routeur Netgear.

*Note : Vérifiez toute de même qu'à partir d'un PC connecté avec un câble Ethernet (prise RJ45) vous avez un accès normal à Internet.*

#### B. Le routeur Netgear FVX538v2

<span id="page-11-0"></span>Cette section concerne les premiers réglages afin d'obtenir un appareil fonctionnel de manière fiable et sécurisée. Elle est destinée aux personnes qui connaissent mal l'appareil mais qui ne désirent pas forcément en devenir des experts.

Vous trouverez en dessous du FVX538 les informations nécessaires pour se connecter dessus avec les paramètres par défaut. Ces données sont généralement :

Login : admin Mot de passe : password Adresse IP : 192.168.0.1 Masque de sous-réseau : 255.255.255.0

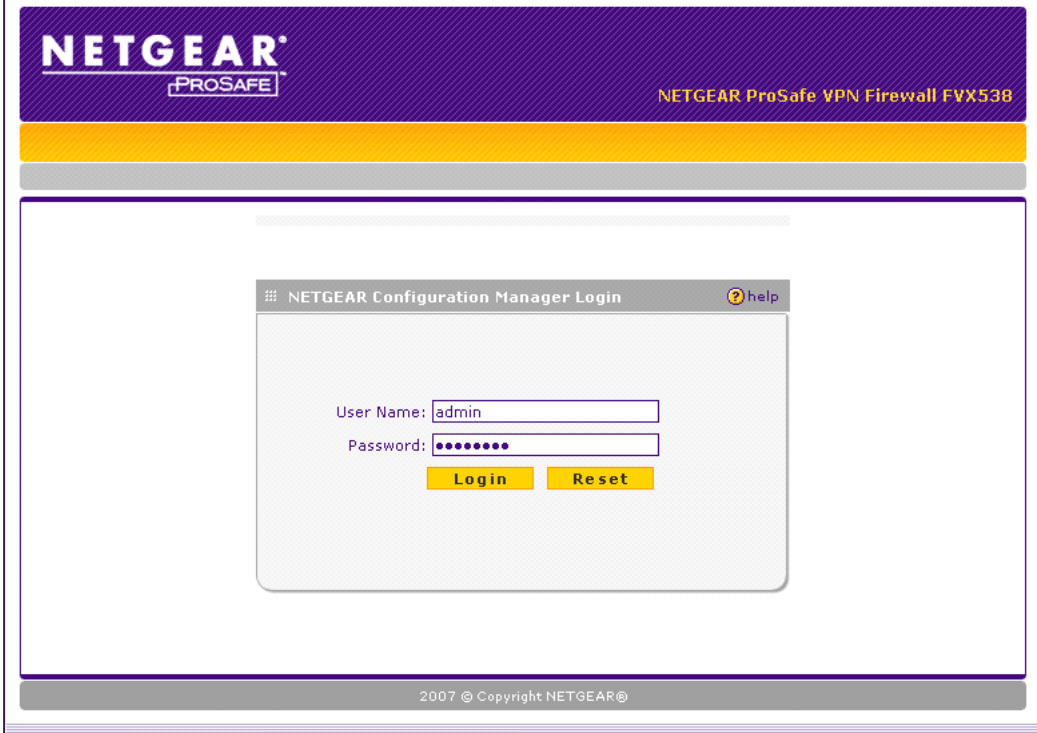

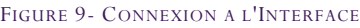

Présentation et configuration

Tout comme la LiveBox, il est fortement conseillé de changer le mot de passe administrateur par défaut sur la machine.

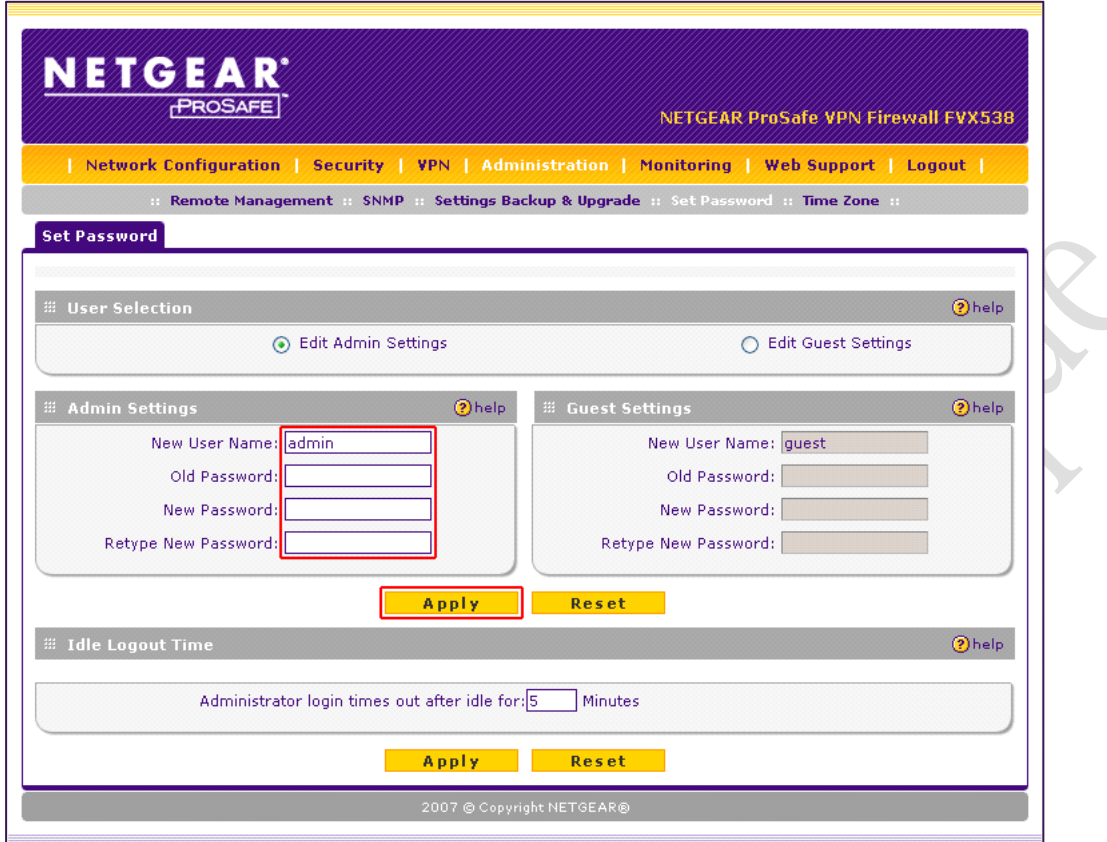

FIGURE 10- CHANGEMENT DE MOT DE PASSE ADMINISTRATEUR

Présentation et configuration

Viennent ensuite les paramètres du port WAN1, relié à la LiveBox en suivant toujours le schéma présenté au tout début.

Le choix des DNS est un peu personnel. Le premier correspond à la LiveBox qui récupère elle-même les DNS directement à partir du fournisseur (à savoir Orange). Le serveur DNS est directement un serveur DNS de Orange. Cette configuration n'est pas la seule possible, vous pourriez très bien indiquer les 2 serveurs DNS d'un autre FAI.

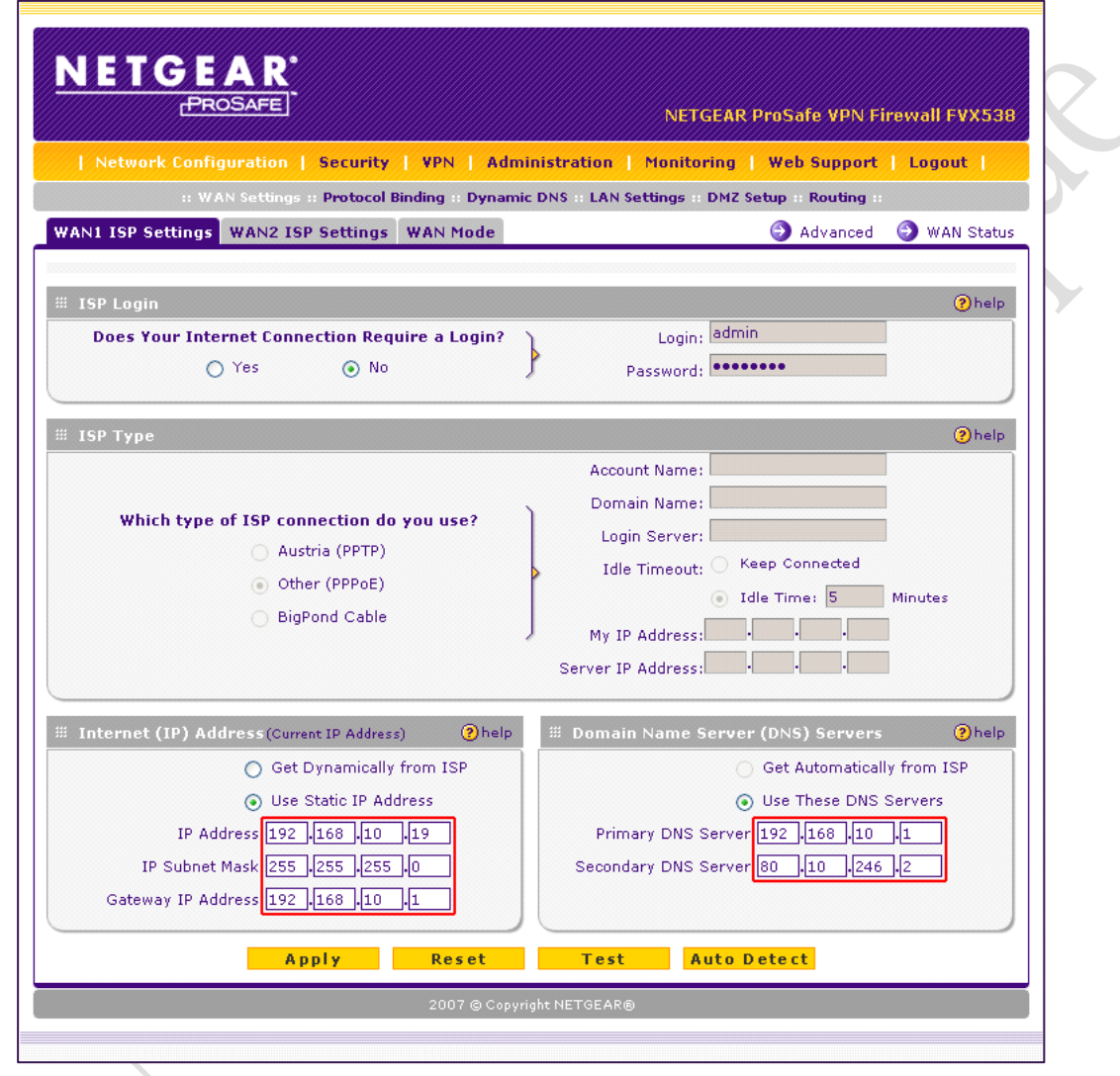

FIGURE 11- CONFIGURATION DU PORT WAN1

Comme le routeur est connecté derrière un autre routeur (la LiveBox), il est indispensable de changer son mode de routage pour activer la translation NAT.

Présentation et configuration

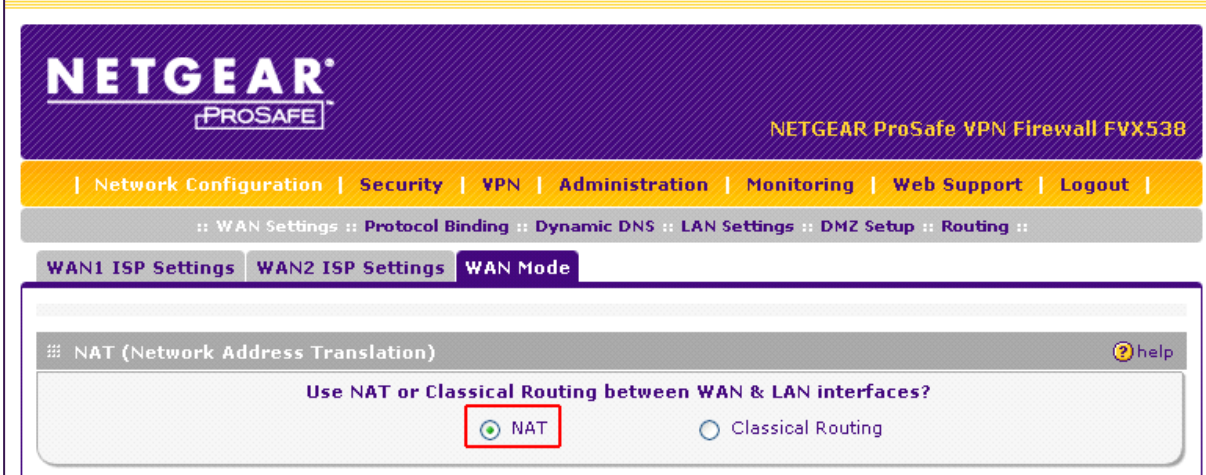

#### FIGURE 12- UTILISATION DU ROUTAGE NAT

Afin de respecter les paramètres réseaux de la LiveBox, il est conseillé de s'aligner sur la MTU de cette dernière.

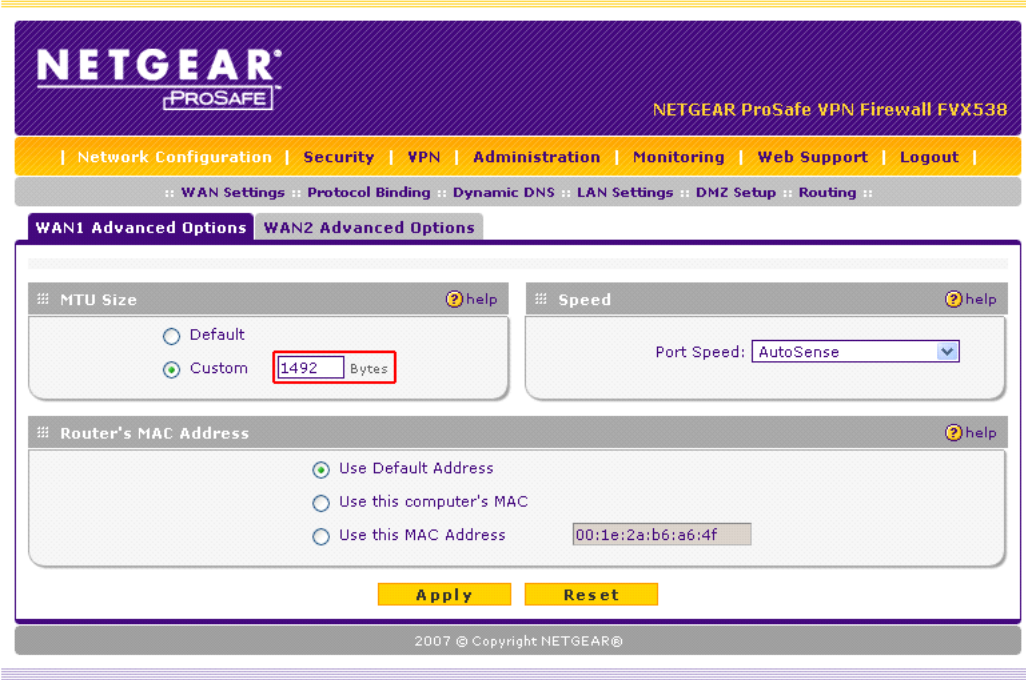

#### FIGURE 13- CONFIGURATION DE LA MTU

Toute comme la LiveBox, les paramètres réseaux ont été changés comme le précise la figure suivante. Dans notre cas, le routeur Netgear ne fait plus office de serveur DHCP car un serveur Windows existe déjà sur le réseau pour ce rôle. Si ce n'est pas le cas dans votre configuration, laissez l'option *'Enable DHCP Server'*.

Note : L'utilisation de plage IP dites 'exotiques' a de nombreux avantages. D'une part, elle évite les conflits lors de la création de VPN afin d'assurer que chaque site a bien une plage IP différente et unique. D'autre part elle

Présentation et configuration

assure une sécurité un poil meilleure car les attaques réseaux utilisent généralement ce qui se voit le plus (donc les plages IP par défaut).

Si vous désirez connaitre les plages IP publiques et privés, vous pouvez vous référer à la [RFC1918.](http://fr.wikipedia.org/wiki/RFC_1918)

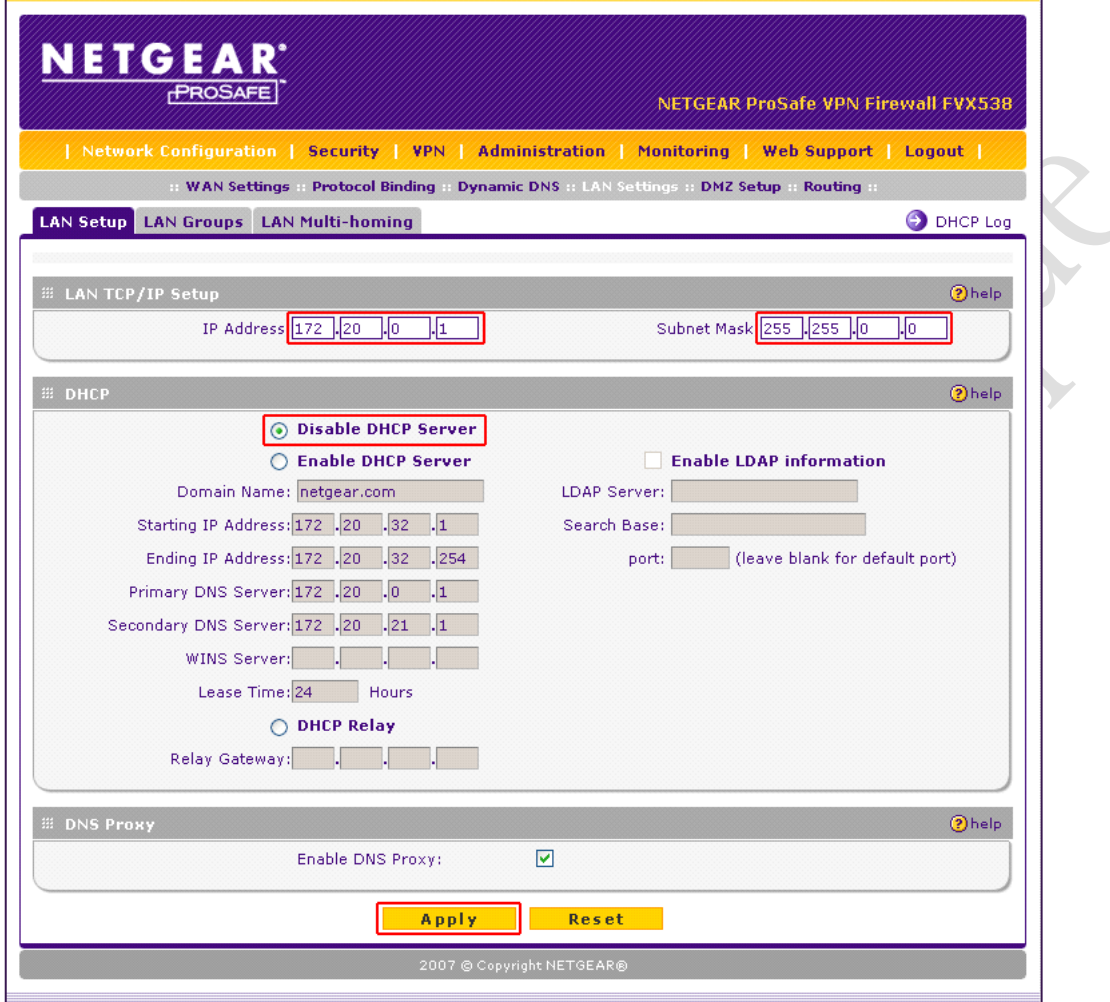

La dernière étape consiste ensuite à connecter nos deux appareils via le menu Network Configuration -> WAN Status.

FIGURE 14- CONFIGURATION DU LAN

Présentation et configuration

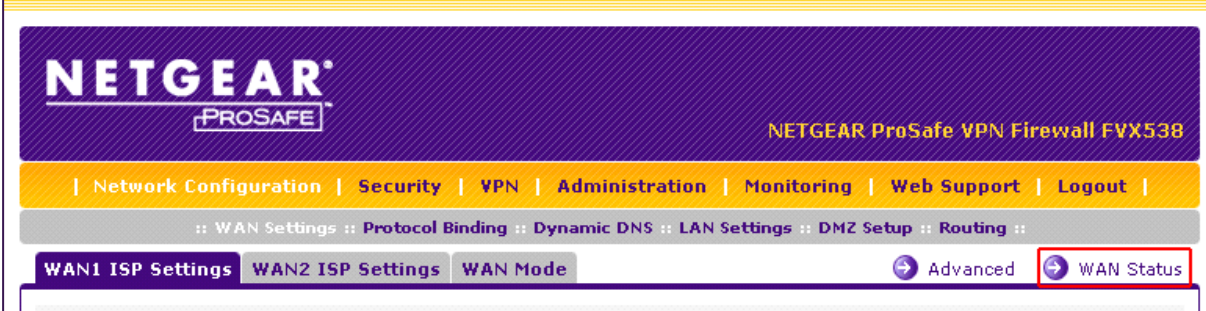

FIGURE 15- VERIFICATION DU STATU DE LA CONNEXION

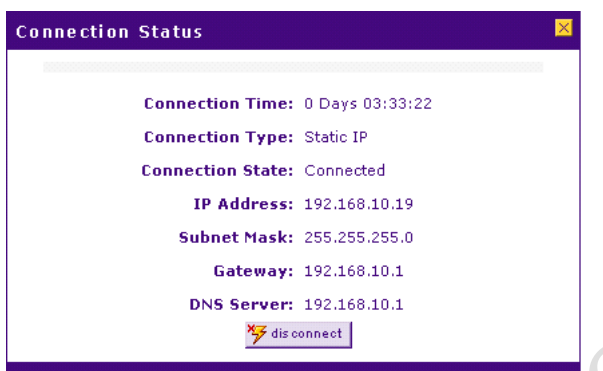

FIGURE 16- CONNEXION OPERATIONNELLE

Si l'état affiché est déconnecté, cliquez sur le bouton *'Connect'* en bas. Si la boîte de dialogue affiche déjà *'Connected'*, c'est que la liaison est établit.

Il ne reste plus qu'à attendre quelques instants pour que le menu Monitoring -> Router Status affiche que la connexion est pleinement fonctionnelle (WAN State = UP).

*Note : Afin de faire un test de vérification, ouvrez une console (Démarrer -> Executer -> cmd) puis tapez la commande :*

*pin[g www.google.fr](http://www.google.fr/)*

*Vous devez normalement obtenir une réponse ainsi que les statistiques d'échec et réussite. Un taux d'échec de 10% indique une erreur dans votre configuration précédente.*

La figure suivante indique donc le stade final de la configuration. A partir de ce moment, vous pouvez profiter de votre connexion Internet.

Présentation et configuration

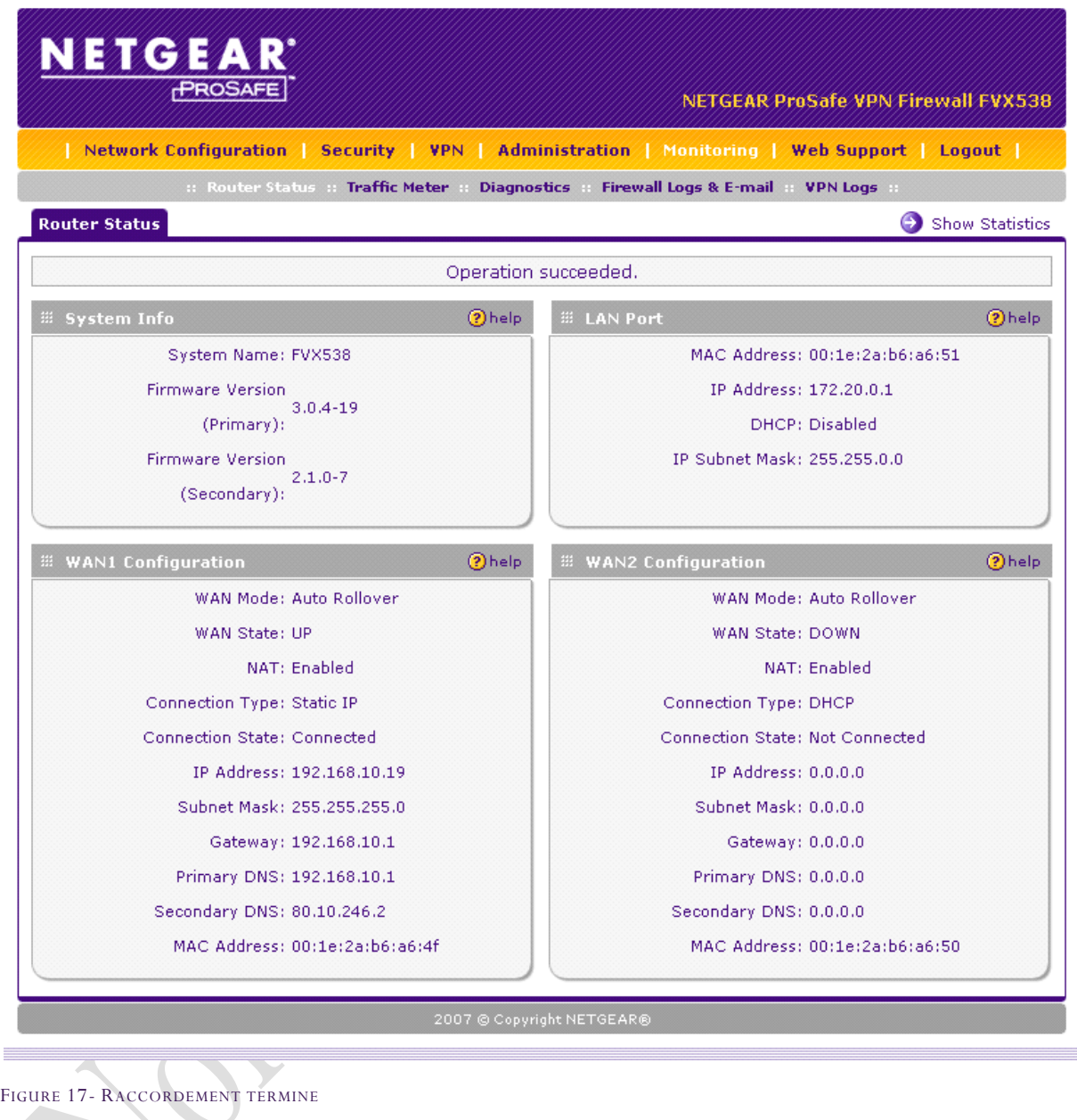

Netgear - Configuration - LiveBox Pro & routeur Netgear FVX538v2 | 18/12/2008 17Netgear - Configuration - LiveBox Pro & routeur Netgear FVX538v2 | 18/12/2008

Présentation et configuration

#### <span id="page-18-0"></span>V. LOGICIEL TIERS

Au cours de ce document, il se peut que certains logiciels soient utilisés pour un point de vue technique ou simplement pour vérifier le fonctionnement d'un appareil. Ils sont présentés ici sommairement afin de comprendre leur utilité. Si toutefois vous désirez approfondir vos connaissances sur ces logiciels, nous vous invitons à visiter le site Internet de l'éditeur du logiciel en question.

[Filezilla](http://filezilla-project.org/) : Client et serveur FTP pour Windows

[Kiwi SysLog Server](http://www.kiwisyslog.com/) : Serveur SYSLOG pour Windows (version gratuite ou payante), propriété d[e Solarwinds](http://www.solarwinds.com/kiwi/)

[NetStumbler](http://www.stumbler.net/) 0.4.0 : Logiciel gratuit d'analyse de réseaux sans fil

[Remote Desktop Manager](http://www.devolutions.net/products/RemoteDesktopManager.aspx) : Logiciel de centralisation de connexions à distance

[PuTTY](http://www.chiark.greenend.org.uk/~sgtatham/putty/download.html) : Client Telnet / SSH pour Windows

[WinPCap](http://www.winpcap.org/install/default.htm) : Librairie de capture de trames réseaux pour Windows

[Wireshark](http://www.wireshark.org/) : Logiciel d'analyse de trames réseaux

#### <span id="page-18-1"></span>VI. ANNEXES

[Nolmë Informatique](http://www.nolme.com/) : Prestataire de service à l'origine de ce document. [Netgear Corporation](http://www.netgear.fr/) : Constructeur de matériel réseau professionnel et domestique. [Netgear \(drivers\)](http://www.netgear.fr/driver) : Accès direct aux drivers et firmware des produits Netgear.

[Netgear-forum:](http://www.netgear.fr/forum) Forum dédié aux utilisateurs de produits Netgear.

Présentation et configuration

#### <span id="page-19-0"></span>VII. GLOSSAIRE

[DHCP](http://fr.wikipedia.org/wiki/DHCP) : Dynamic Host Configuration Protocol. Protocole réseau permettant d'attribuer automatiquement une adresse IP.

- [DMZ](http://fr.wikipedia.org/wiki/Zone_d%C3%A9militaris%C3%A9e) : Sous-réseau informatique isolé.
- [DNS](http://fr.wikipedia.org/wiki/Domain_Name_System) : Domain Name System. Système de correspondance entre adresse IP et nom.
- [FAI](http://fr.wikipedia.org/wiki/Fournisseur_d%27acc%C3%A8s_%C3%A0_Internet) : Fournisseur d'Accès à Internet ou Provider.
- [LAN](http://fr.wikipedia.org/wiki/R%C3%A9seau_local) : Local Area Network. Réseau informatique local.
- [MTU](http://fr.wikipedia.org/wiki/Maximum_Transmission_Unit) : Taille maximale d'un paquet réseau pouvant être transmis en une fois.
- [VLAN](http://fr.wikipedia.org/wiki/Virtual_LAN) : Virtual LAN. Réseau informatique logique indépendant.
- [VPN](http://fr.wikipedia.org/wiki/R%C3%A9seau_priv%C3%A9_virtuel) : Virtual Private Network. Réseau privé de communication sécurisé.
- [WAN](http://fr.wikipedia.org/wiki/R%C3%A9seau_%C3%A9tendu) : Wide Area Network. Réseau informatique couvrant une grande zone géographique.

[WEP](http://fr.wikipedia.org/wiki/WEP) : Wired Equivalent Privacy. Mode de cryptage de communication pour les réseaux sans fil. Ce mode de sécurité est aujourd'hui obsolète du fait de sa faible robustesse face aux attaques.

[WPA](http://fr.wikipedia.org/wiki/Wi-Fi_Protected_Access) : Wi-Fi Protected Access. Mode de cryptage de communication pour les réseaux sans fil. Il tend aujourd'hui à être remplacé par le WPA2 plus sécurisé.

#### <span id="page-19-1"></span>VIII. REMERCIEMENTS ET PARTICIPATIONS

Un grand merci à toute l'équipe du forum NETGEAR pour leur participation à ce document. Que ce soit les modérateurs ou les membres habitués, il s'agit de bénévoles qui, au travers du forum et documents associés, permettent de partager leurs expériences et leurs avis.

<span id="page-20-0"></span>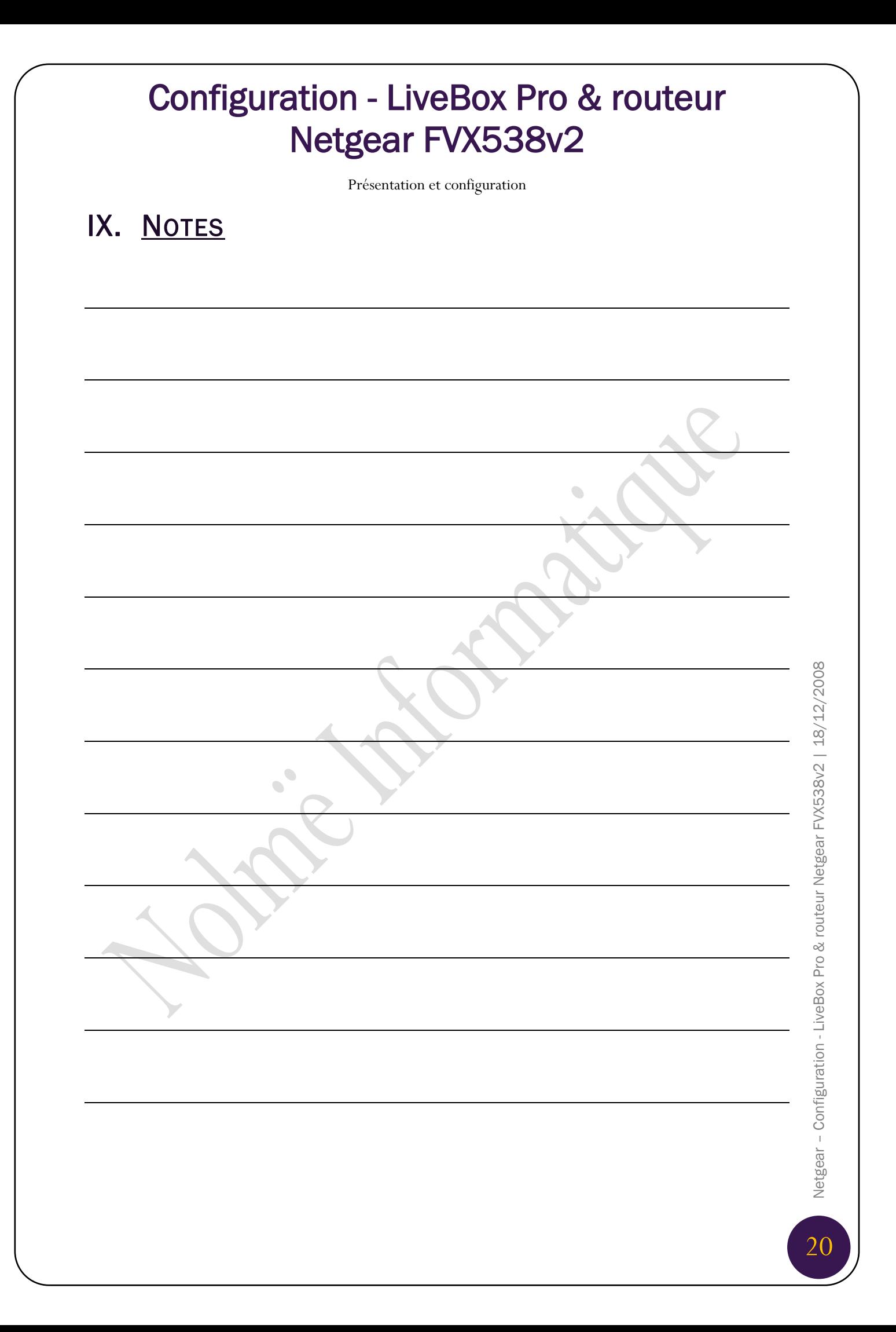